## メールの設定を変更する

メール/SMSに関する設定を行います。

#### ■ 共通設定

設定できる項目は次のとおりです。

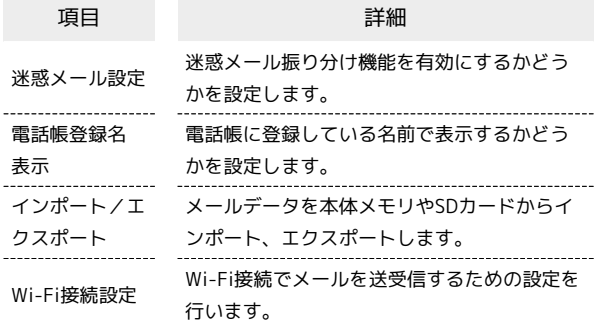

#### $\overline{1}$

■ ノ (メールボタン)を押す → 設定 → 共通設定

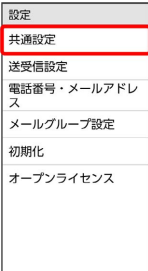

※ 共通設定画面が表示されます。

### $\overline{2}$

各項目を設定

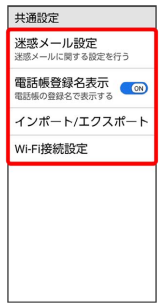

※ 設定が完了します。

#### ■ 共通設定変更時の操作

電話帳に登録していない宛先からのメールを迷惑 メールフォルダに振り分けるかどうかを設定する

共通設定画面で 迷惑メール設定 → 電話帳登録外 → 電 話帳登録なし】

• 電話帳登録なし と操作するたびに、選択( ) /解除 ( OFF ) が切り替わります。

迷惑メールの対象外とするメールアドレスを設定す る

共通設定画面で 迷惑メール設定 → 電話帳登録外 → 対 象外メールアドレス追加 → メール受信履歴引用 / メー ル送信履歴引用 / 直接入力 → メールアドレスを選択/入 カ ● OK

• 電話帳登録なし を選択( < ) 表示) しているときに設定で きます。

電話帳に登録している名前で表示するかどうかを設 定する

#### 共通設定画面で 電話帳登録名表示

• 電話帳登録名表示 と操作するたびに、選択( ) /解除 ( OFF ) が切り替わります。

Wi-Fi接続によるメールの送受信を優先的に行うか どうかを設定する

共通設定画面で Wi-Fi接続設定 → 実行 → OK

#### メール/SMSデータをエクスポートする

本体のメールデータをvMessage形式でSDカードなどにエクスポー トします。vMessage形式は、ほかのスマートフォンや一部携帯電話 (3G)と互換性があります。

- ・本体に保存されている受信メールデータ/送信メールデータ/ 下書き/未送信メールデータごとにエクスポートします。メール データを1件ずつ選択して保存することはできません。
- ・SDカードを取り付けていないときは、本体メモリにエクスポート されます。

#### $\overline{1}$

■ ノ (メールボタン)を押す → 設定 → 共通設定

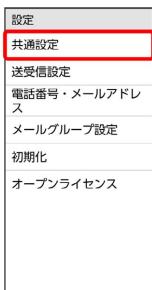

## $\overline{2}$

インポート/エクスポート

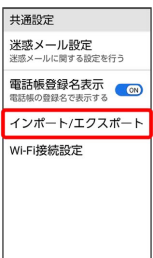

#### $\overline{\mathbf{3}}$

エクスポート

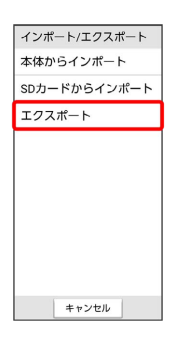

## $\overline{4}$ メールの種類をタップ( √ 表示) → OK → OK ま<br>体からインポート エクスポート 通知 エクスポートを完了しました  $\overline{\Omega}$

※ メールのデータがエクスポートされます。

・確認画面が表示されたときは、画面の指示に従って操作してくだ さい。

#### メール/SMSデータをインポートする

SDカードなどにエクスポートしたvMessage形式のメールデータ を、本体にインポートします。

メールデータをインポートするときはデータフォルダの以下の場所 に保存してからインポートの操作を行ってください。

- ・受信メールデータの場合:PRIVATE/MYFOLDER/Mail/Inbox/ Inbox.BCK
- ・送信メールデータの場合:PRIVATE/MYFOLDER/Mail/Sent Messages/Sent Messages.BCK
- ・下書き/未送信メールデータの場合:PRIVATE/MYFOLDER/ Mail/Drafts/Drafts.BCK

## $\boxed{1}$

■ ノ (メールボタン)を押す → 設定 → 共通設定

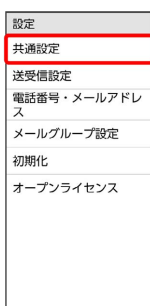

## $\overline{2}$

インポート/エクスポート

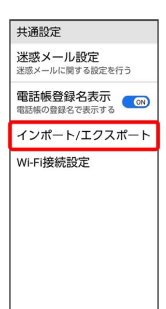

## $\overline{\mathbf{3}}$

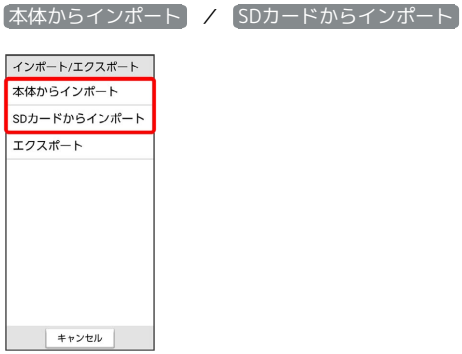

# **メールの種類をタップ● データをタップ● OK** \*<br>本体からインポート エクスポート 通知 インボートを完了しました

**※ メールのデータがインポートされます。** 

 $\overline{4}$ 

#### 送受信設定

設定できる項目は次のとおりです。

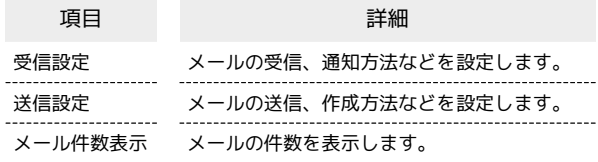

#### $\overline{1}$

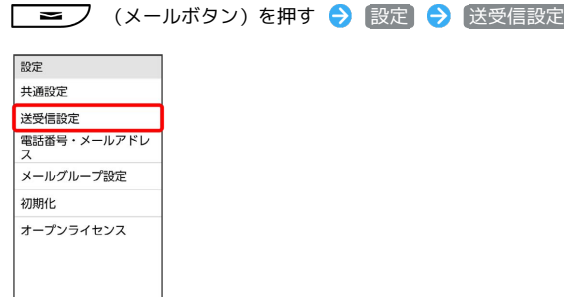

※2 送受信設定画面が表示されます。

 $\overline{2}$ 

受信設定 / 送信設定

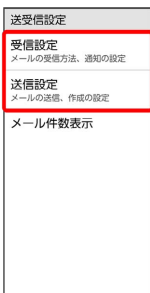

※ 受信設定画面/送信設定画面が表示されます。

## $\overline{3}$

#### 各項目を設定

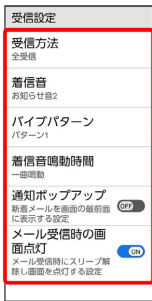

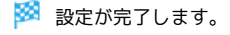

■ 送受信設定変更時の操作 メールの受信方法を設定する 受信設定画面で 受信方法 → 全受信 / 差出人/件名/ 本文 / 〔差出人/件名〕 メール受信時の着信音を設定する 受信設定画面で 着信音 → プリセット / サウンド → 画面の指示に従って操作 ・サイレント に設定すると、着信音は鳴りません。 メール受信時のバイブレータのパターンを設定する 受信設定画面で バイブパターン → パターンをタップ →  $[OK]$ ・ OFF に設定すると、バイブレーションは動作しません。 メール受信時の着信音の鳴動時間を設定する 受信設定画面で 着信音鳴動時間 → 時間設定 → 時間を選 **択 → OK** ・ 一曲鳴動 を選択したときは、設定した曲が終わるまで鳴り続 けるように設定されます。 メール受信時に通知ポップアップを表示させるかど うかを設定する 受信設定画面で 通知ポップアップ • 通知ポップアップ と操作するたびに、選択( ( ∞)) /解除 ( OFF ) が切り替わります。 メール受信時に画面を点灯させるかどうかを設定す る 受信設定画面で メール受信時の画面点灯 • メール受信時の画面点灯 と操作するたびに、選択( ) /解除 ( GE ) が切り替わります。 送信メールの作成サイズを設定する 送信設定画面で 作成サイズ → 300KB / 2MB メール返信時に受信メールの内容を引用するかどう かを設定する 送信設定画面で 引用返信設定 引用する / 引用しな い) / 毎回確認する メールの送信画像サイズを設定する 送信設定画面で 送信画像サイズ → 500KB / 毎回確認 する

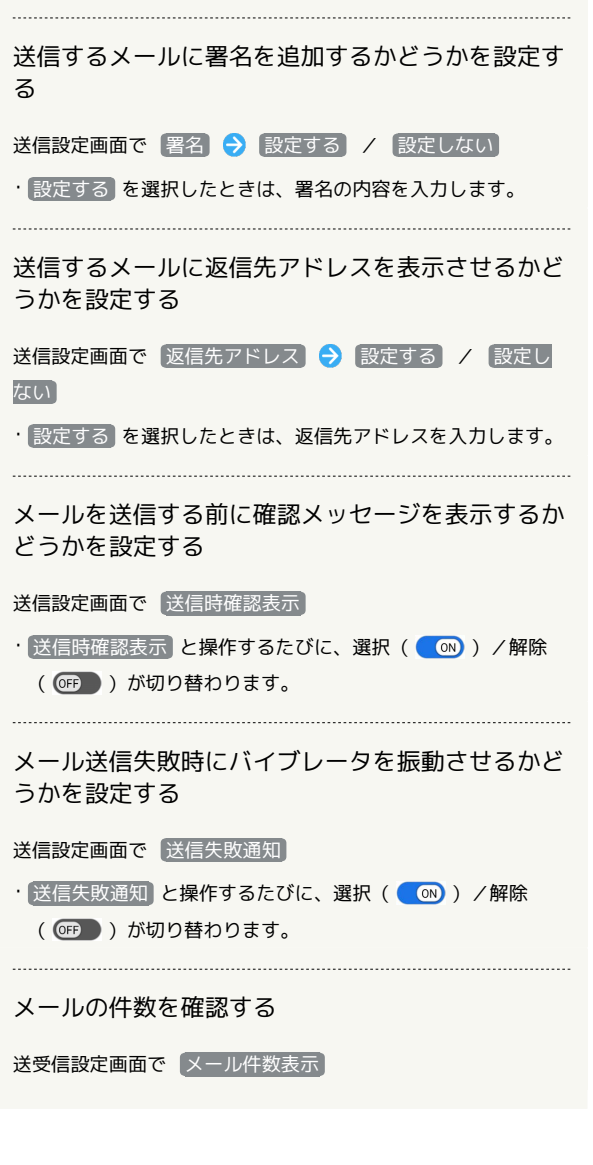

メールグループを設定する

## $\overline{1}$

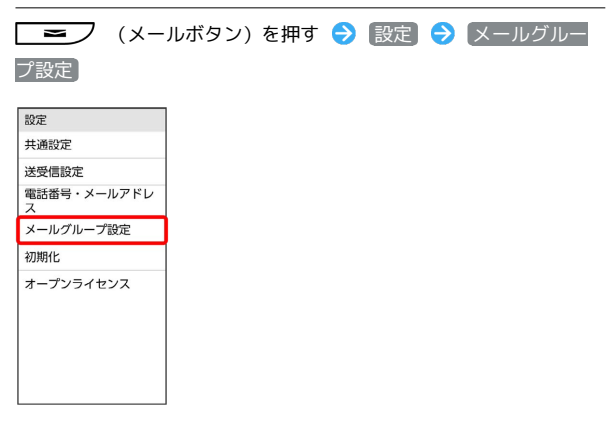

**<sup>※3</sup>** メールグループ設定画面が表示されます。

#### $\overline{2}$

#### 新規作成

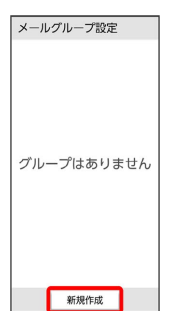

#### $\overline{\mathbf{3}}$

グループ名を入力 ● OK

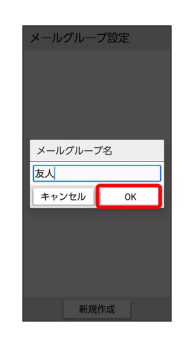

※ 設定が完了します。

■ メールグループの操作

メンバーを追加する

メールグループ設定画面でメールグループをタップ → メン バーを追加 メンバーを選択/入力

メンバーを1件削除する

メールグループ設定画面でメールグループをタップ メン バーの横の 削除 → 削除

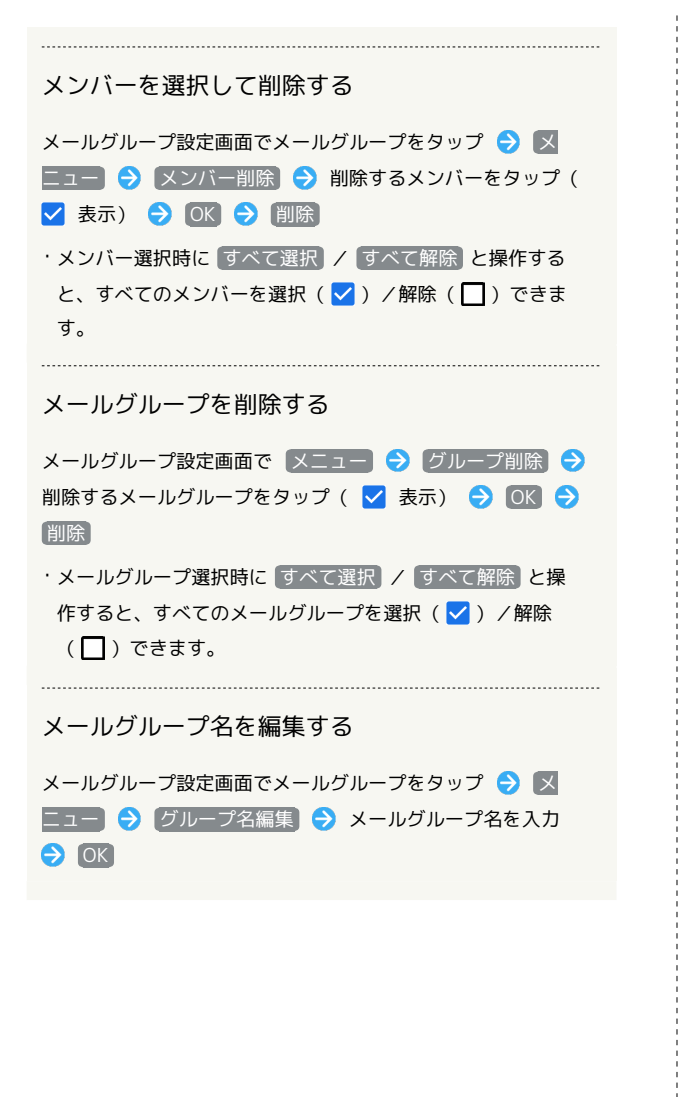

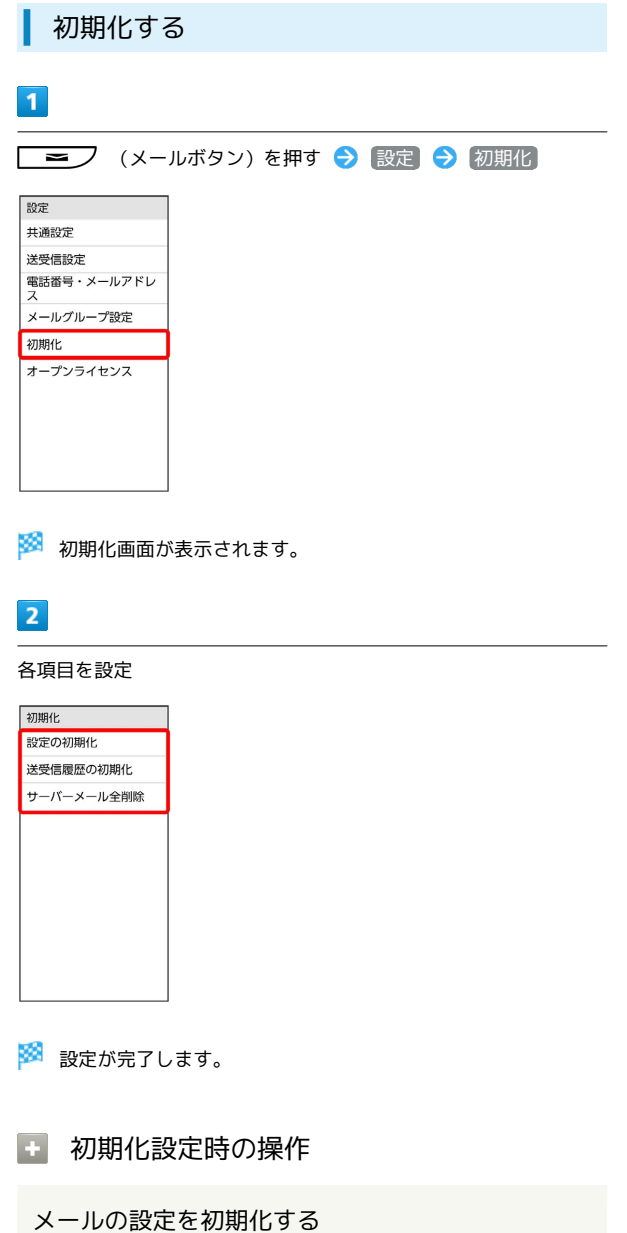

初期化画面で 設定の初期化 → OK

・メッセージが表示され、設定が初期化されます。 

#### 送受信履歴を初期化する

初期化画面で 送受信履歴の初期化 → OK

・メッセージが表示され、送受信履歴が初期化されます。

サーバーメールを全削除する

初期化画面で サーバーメール全削除 → OK

・メッセージが表示され、サーバーメールが全削除されます。